## **Ride with GPS – Best practices for Android: Settings**

 **Start Navigation by clicking on Click "Tools" Click on "Settings" Enable "Auto-Pause" and** 

 **"Handlebar Mode". Click on "Handlebar Mode" menu option.**

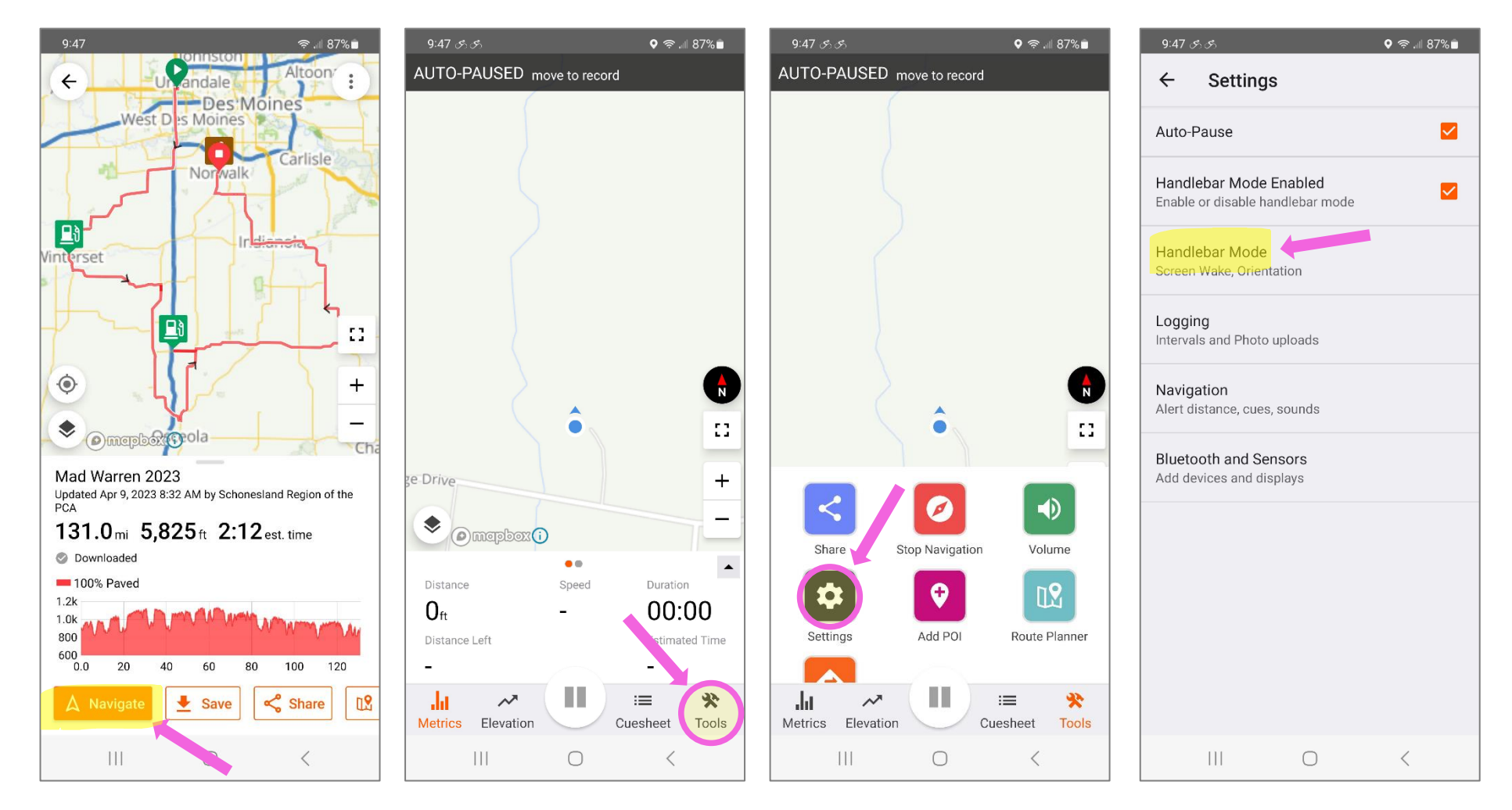

# **Below you wil find the**

**a rrow button to return to Click on recommended settings the previous screen recommended settings recommended settings** 

#### **"Naviga t ion**

# **" menu Below you wi ll find the**

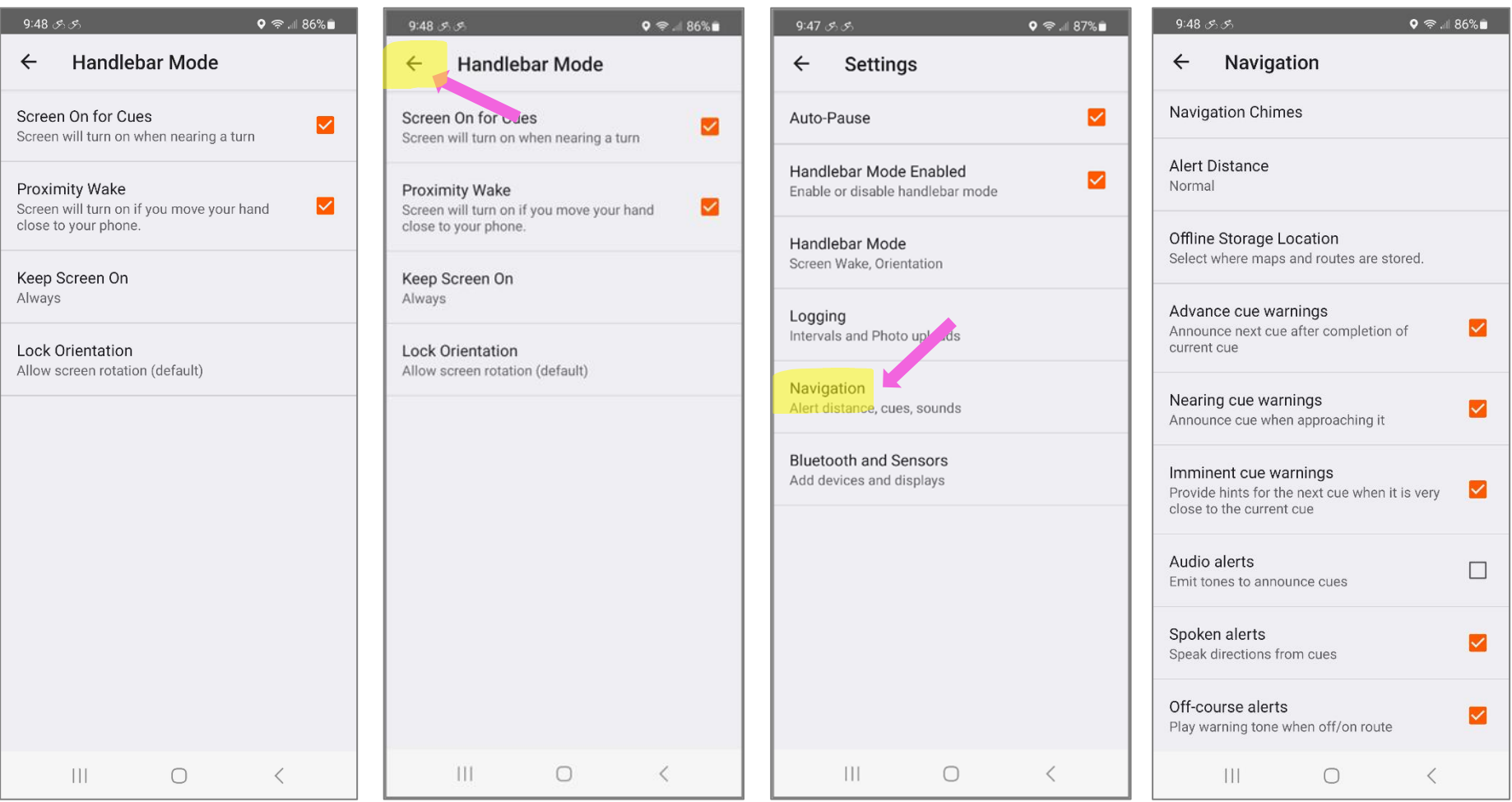

 **Click arrow button to return to** Click on back arrow again to return<br>The previous menu to the "Navigation" screen **The previous menu to the "Navigation" screen** 

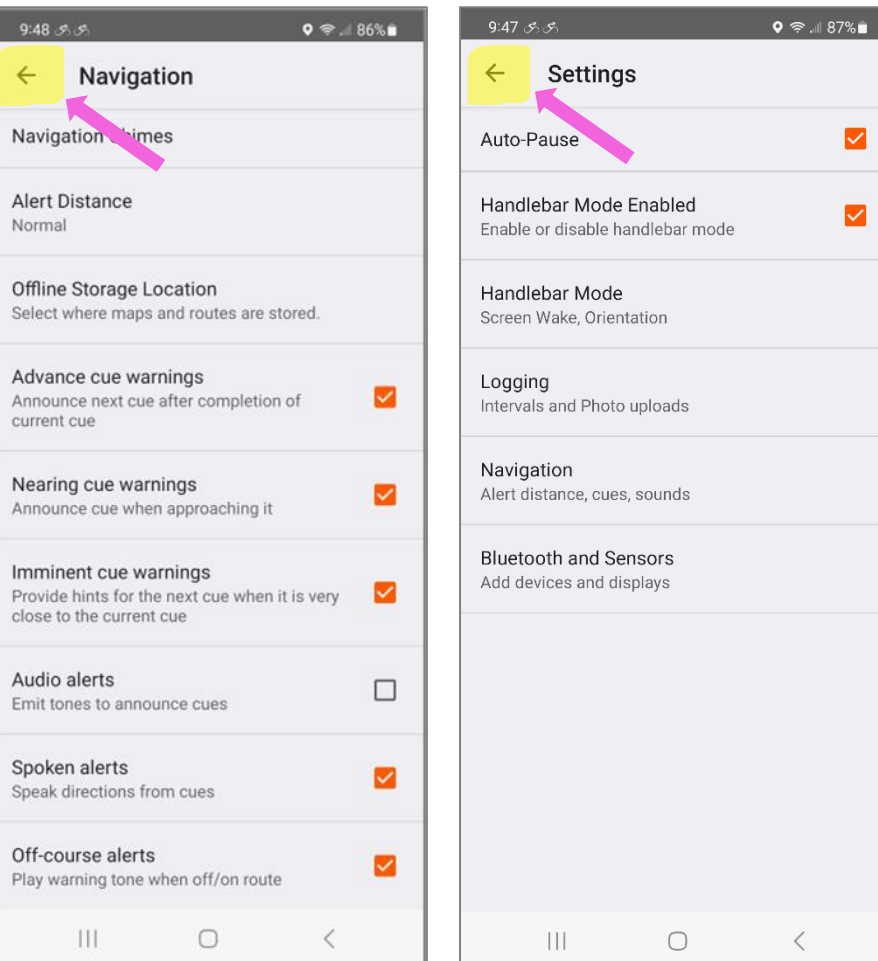

### **Ride with GPS – Best practices for iPhone: Finishing the Ride**

 **Press and hold the "Pause" button Click "Finish Navigation"…. Option 1: Option 2:**

 **To finalize your ride Save the Ride to your phone Scroll up and click "Delete" to not save**

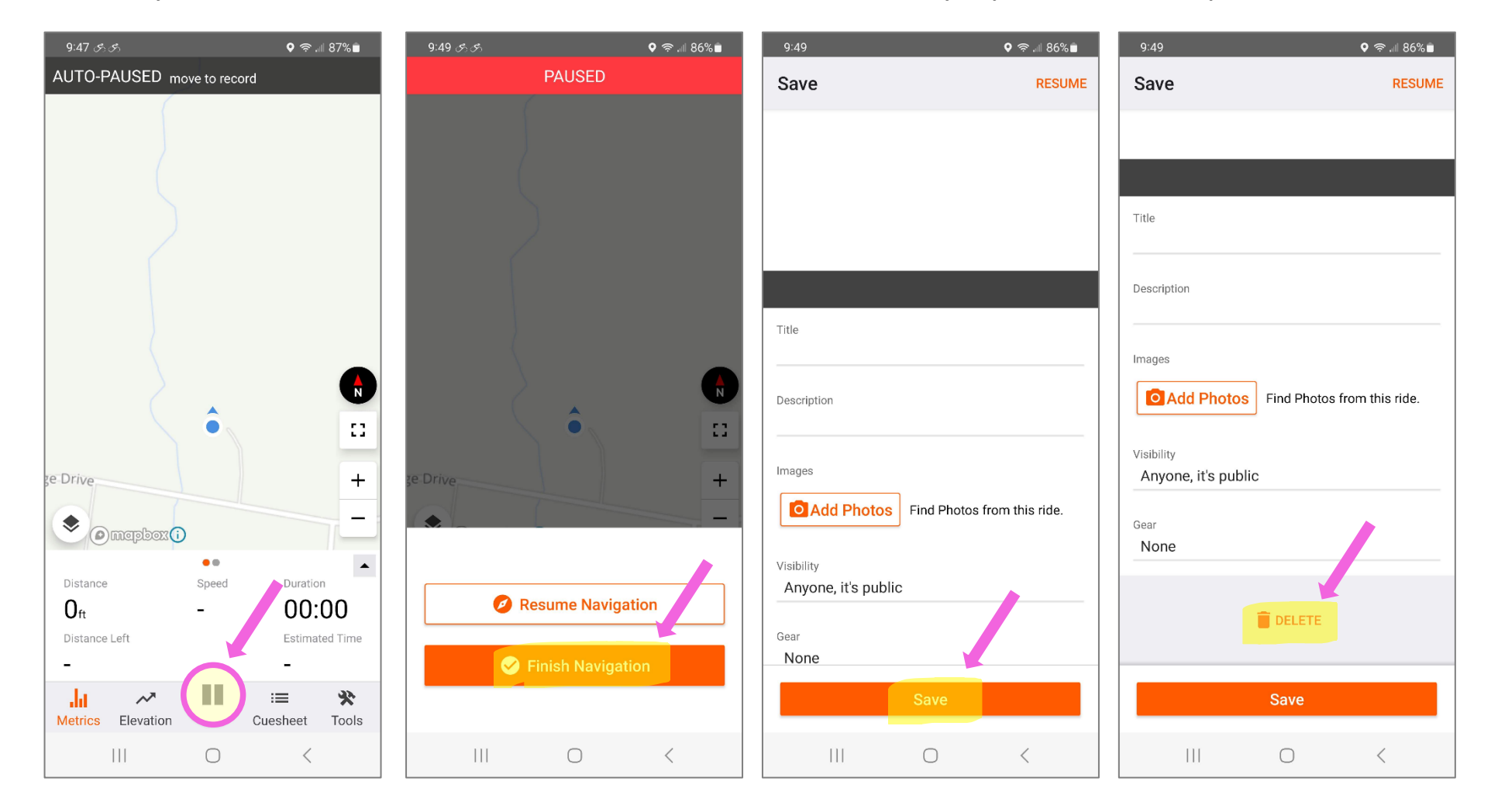

**Click "OK" to delete the ride from You have retrurned to the original your phone "Navigation" screen**

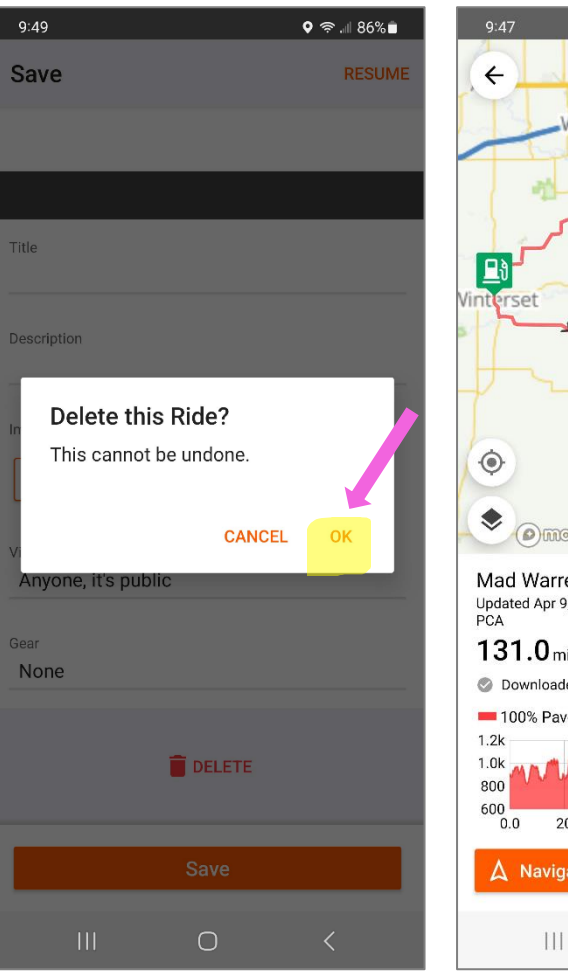

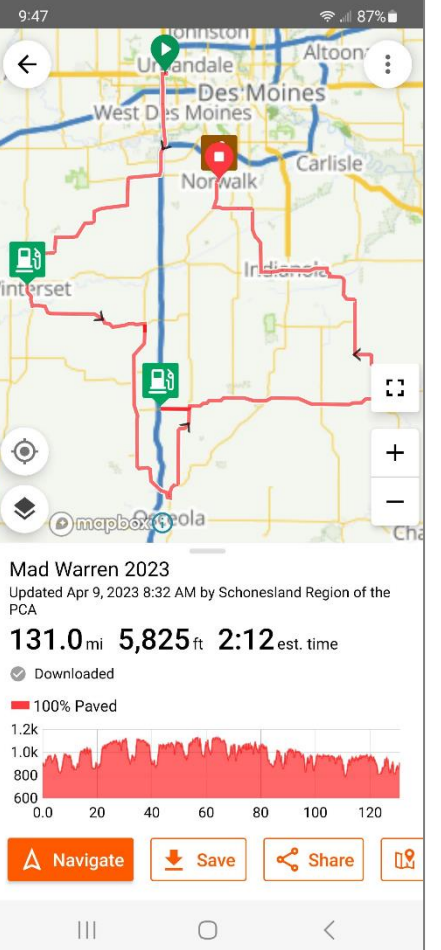